# <span id="page-0-0"></span>**OSIRIS Case - Guide for Examiners**

# Table of Contents

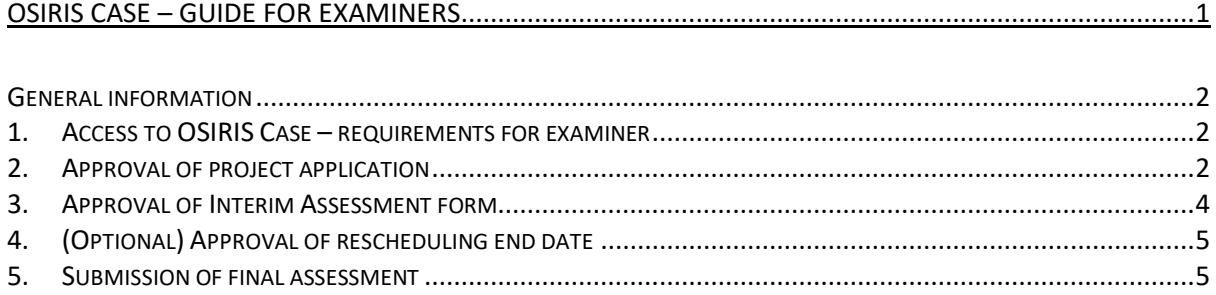

## <span id="page-1-0"></span>General information

OSIRIS Case is the digital platform for the entire procedure (application, interim assessment, and final assessment) of research projects, writing assignments and profiles. This guide provides information about the different steps that are relevant for the examiner who can access OSIRIS Case via [Osiris Lecturer/Supervisor \(Docent/Begeleider\).](http://www.uu.nl/osiris_docent)

Students will start a new case for each of the following components: major research project, profile project (if applicable), business internship (only SBM students) and writing assignment. The procedure for mini [projects](https://teacherguidelifesciences.nl/supervising/research-electives-mini-project) (research in electives) are not implemented in OSIRIS Case yet.

Currently, students enrolled in the following GSLS Master Programs use OSIRIS Case:

- Cancer, Stem Cells and Developmental Biology
- Science and Business Management
- Bioinspired Innovation

Contact information (problems, questions, or suggestions):

- General OSIRIS Case matters[: OSIRISCaseGSLS@uu.nl](mailto:OSIRISCaseGSLS@uu.nl)
- Administration questions: BMS: [infobms@umcutrecht.nl](mailto:infobms@umcutrecht.nl) or +31 (0)88 7559397
	- Science Faculty: [science.gsls@uu.nl](mailto:science.gsls@uu.nl) or +31 (0)30 2531858
- SolisID enquiries: BMS[: solisbeheer@umcutrecht.nl](mailto:solisbeheer@umcutrecht.nl) Science Faculty[: servicedesk@uu.nl](mailto:servicedesk@uu.nl)

### <span id="page-1-1"></span>1. Access to OSIRIS Case – requirements for examiner

Everything you need to access OSIRIS Case is:

- **[SolisID](https://www.uu.nl/en/organisation/information-and-technology-services-its/solis-id-and-password#:~:text=A%20Solis%2Did%20is%20a,access%20to%20Utrecht%20University%20services.)**. Staff and students belonging to Utrecht University automatically receive their SolisID that gives access to Utrecht University services. If you do not have a SolisID (UMC Utrecht staff) click on the lin[k here.](https://www.umcutrecht.nl/en/solis-account)
- **2FA** (two-factor authentication). The information in OSIRIS requires a high level of protection. You can find more information on how to set up the 2FA [here.](https://manuals.uu.nl/en/handleiding/two-factor-authentication-set-up-google-authenticator/)

### <span id="page-1-2"></span>2. Approval of project application

After discussion between examiner and student and agreement on the basis of the project, the student can start the application by opening a new case. When the application is submitted in OSIRIS Case, you as examiner will receive an email from 'Universiteit Utrecht [\(noreply@uu.nl](mailto:noreply@uu.nl))' with information and request to review the application (also directly available in [Osiris Lecturer/Supervisor.](https://osiris.uu.nl/osiris_docent)

Your will see the OSIRIS Case interface with your pending tasks under 'Case'.

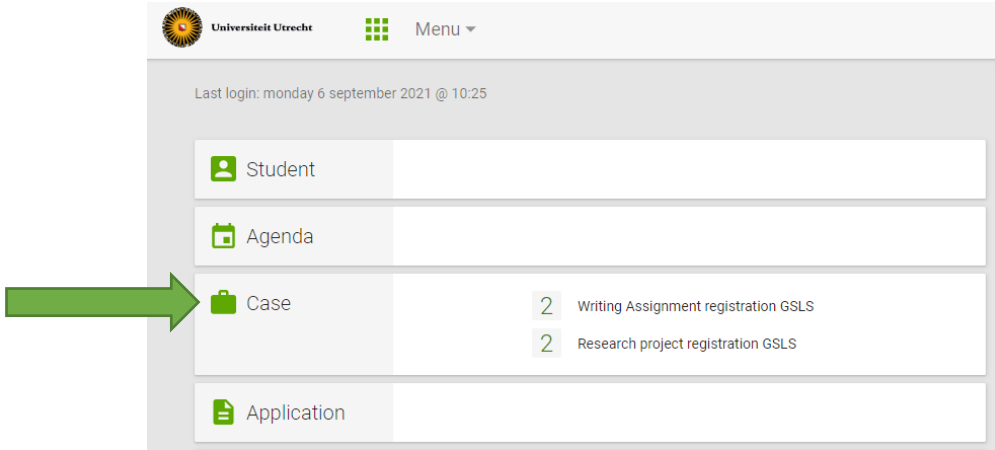

Note! Make sure to check the upper right corner for faculty rights. In certain cases, you might need to switch faculty to access cases of students from different Master's Programmes:

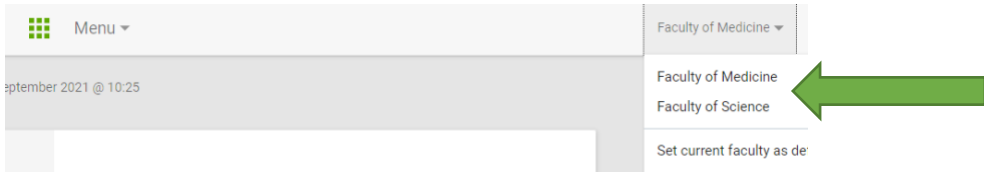

#### Select the case by clicking on the student's name or project:

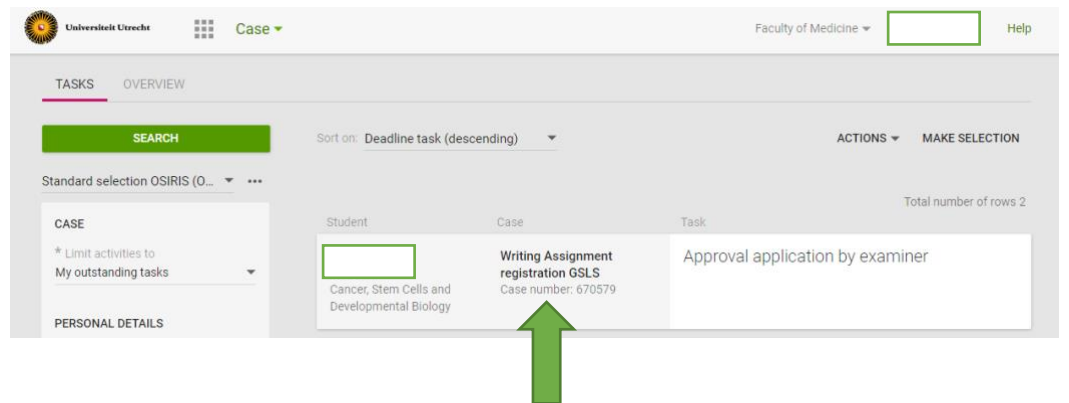

The case will open, and you can then review the submitted application:

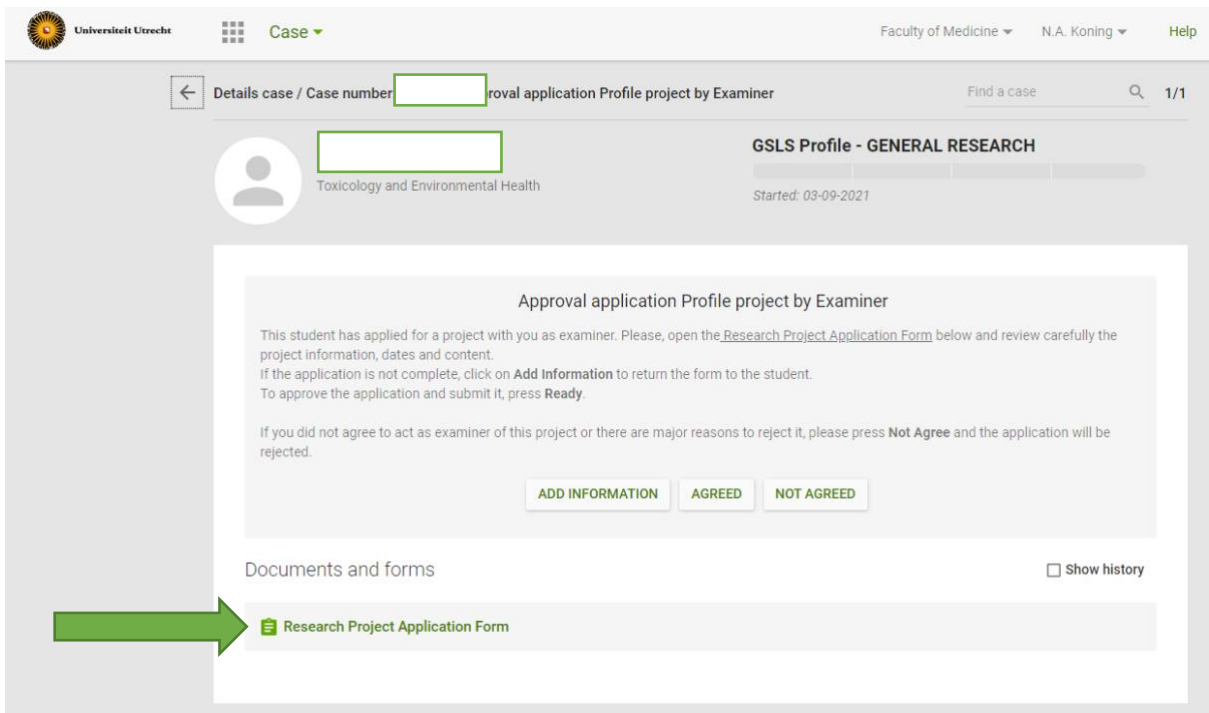

After checking the application in detail, including dates and content, you should click on 'Agreed' to digitally sign the application. The application will then be automatically sent to the programme coordinator. If the application is not complete, you should select 'Add information' and provide with an explanation for the student.

Please note (!) you are allowed to make changes in the application form and save them, however these changes cannot be tracked, and the student will NOT be notified which changes are made by you. Thus, we advise you ask the student to make changes in the form instead.

After your approval, the application form will automatically reach the other parties involved for approval (e.g., programme coordinator, Board of Examiners, etc.). You can track the progress in the Overview tab of the case:

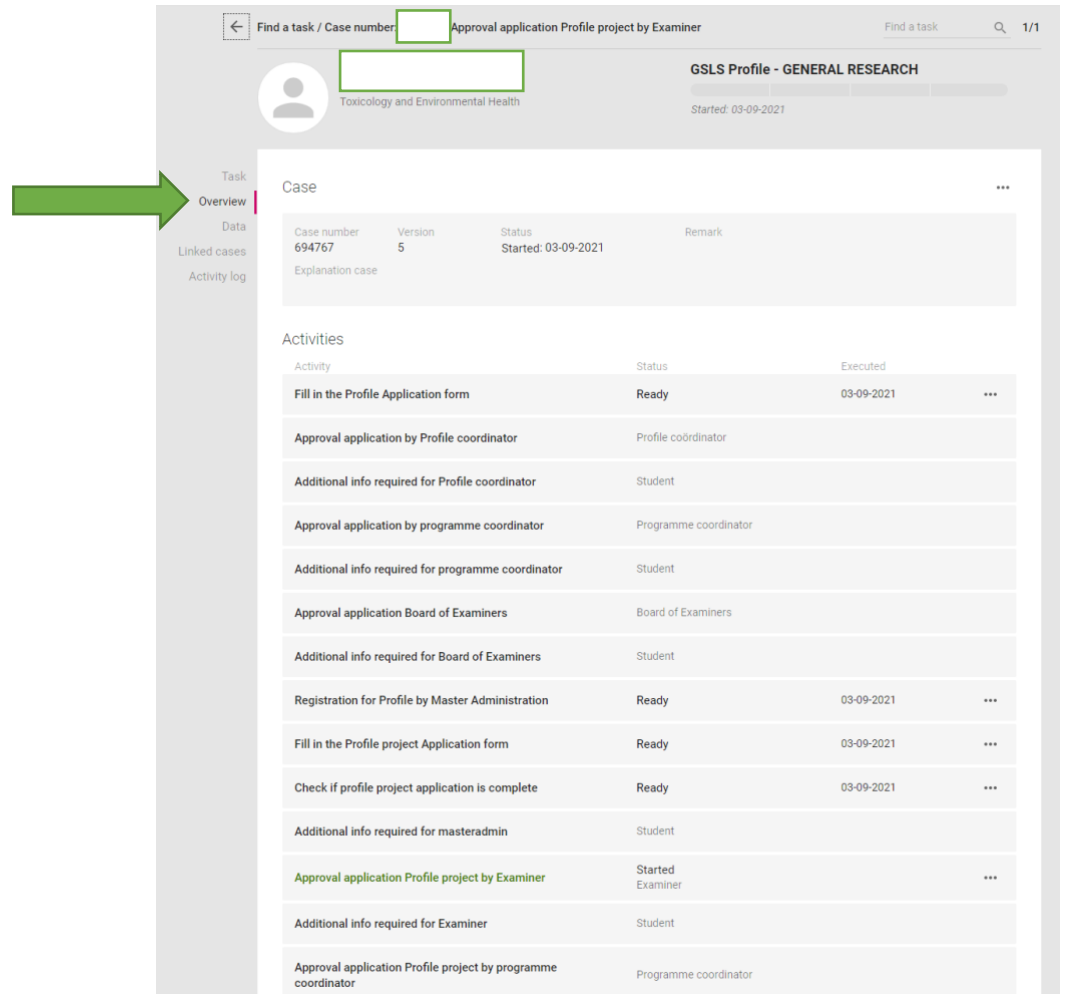

#### <span id="page-3-0"></span>3. Approval of Interim Assessment form

This step is only present during research projects and business internships – it does not apply to writing assignment cases.

The interim assessment meeting is an essential step in the project and should take place 2-3 months after the start of the project. After the meeting, the student will upload the Interim Assessment form and you will be notified. If you open the case (1), you will see the uploaded form:

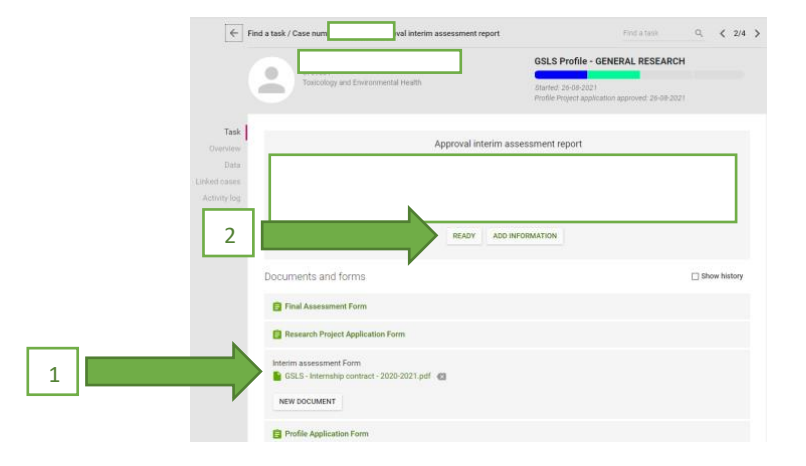

If the information is correct, you should press 'Ready' (2) for the project to move to the next step. If the Interim Assessment report is missing information, press 'Add information' to send the form back to the student for completion.

### <span id="page-4-0"></span>4. (Optional) Approval of rescheduling end date

In certain occasions, the student might need additional time to complete the project. If that is the case, the student will have the option to request a new end date for the project by uploading a valid motivation. Please, check the information provided in detail and approve the motivation within the case. You can see the valid reasons for rescheduling the end date in the [StudyGuide.](https://studyguidelifesciences.nl/research-projects/business-internships/duration-extension-and-delay#postponing-end-date-exceeding-maximal-duration) The Research Project Coordinator will check the motivation and approve/reject the request.

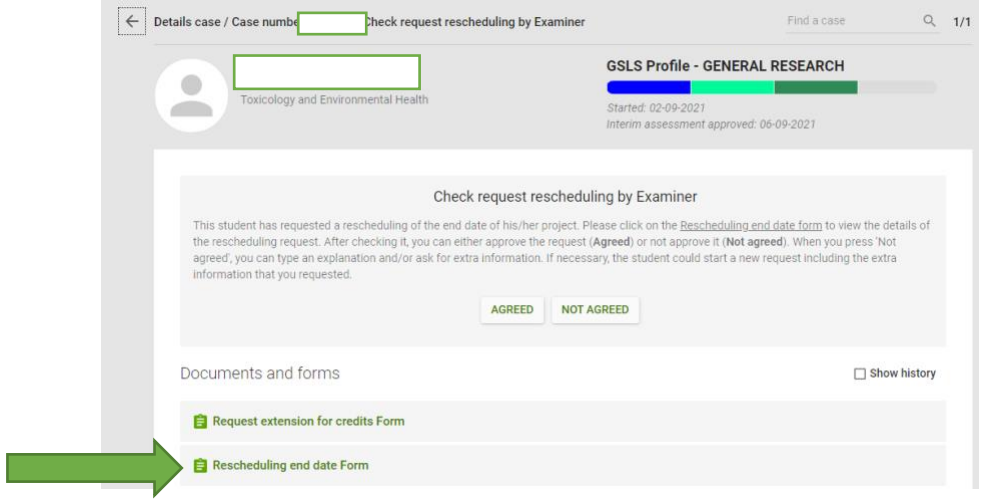

Some projects provide the option to extend the project with additional credits in those cases where the structure of the project changed, and additional components were added to the initial application. The student can also submit a request for extension with ECs in this step to the Board of Examiners for approval.

*Note: the student will see the option for requesting an extension only after the Interim Assessment step has been completed. It is thus not possible to request an extension before the fixed Interim Assessment date.*

#### <span id="page-4-1"></span>5. Submission of final assessment

Before the end date, you will receive a reminder about the next steps to finalize the project. The tasks will appear in the case for you to submit the final assessment.

Please make sure that you have the following documents:

1. A confirmation of the grades from either the second reviewer (internal project or writing assignment) or from the supervisor host institute (external project or writing assignment)

2. The plagiarism report [\(Urkund\)](https://teacherguidelifesciences.nl/supervising/research-project#fraud-and-plagiarism-urkund-ouriginal)

3. A motivation for the grade that you are about to register (using the [three highlighted Rubrics](https://teacherguidelifesciences.nl/supervising/research-project#learning-objectives-and-rubrics) (preferred) or alternatively a written motivation).

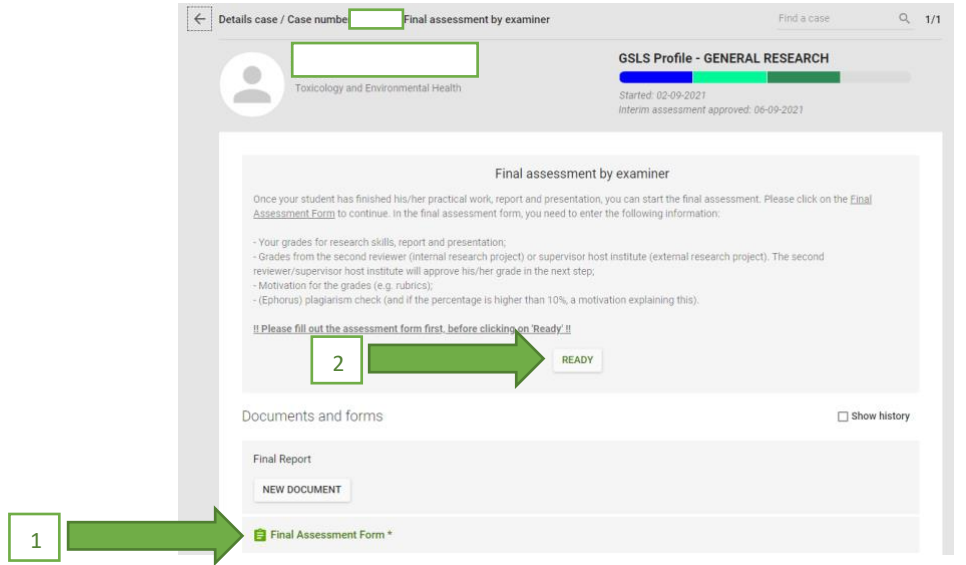

Fill in the Final Assessment Form and upload all the documents (1). Afterwards press 'Ready' (2) to submit it. The student will then receive information to upload the final report in the system.

The case will be concluded once the Master's Administration Office registers the grades in the system.